## **Teczo Features Quick Guide**

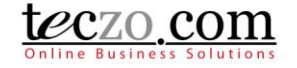

## Linking Product Lines to Products

[Product Field](#page-0-0) [Assigning a Product Line to a Product](#page-0-1)

### [Selecting a Product in Various Modules \(BT, PC, PD, QI and TS\)](#page-1-0)

### <span id="page-0-0"></span>**Product Field**

To be enable products in various modules such as Bug Tracker, Product Development Tracking, Product Change Tracking, Quality Issues and Technical Support Center, a Product Line should be assigned through Data Maintenance > Products which can be done by the Product Owners.

#### <span id="page-0-1"></span>**Assigning a Product Line to a Product**

1. Click the Data Maintenance Link under System Category.

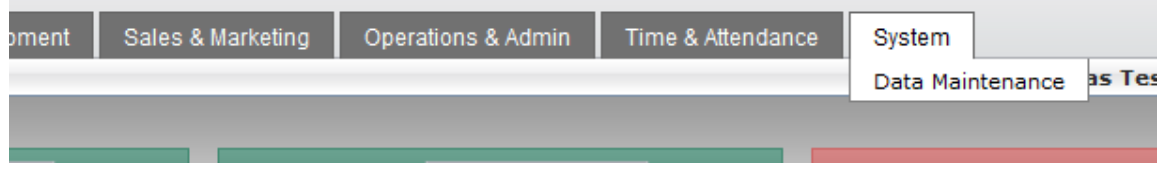

#### 2. Click an owned product from the summary list.

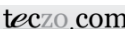

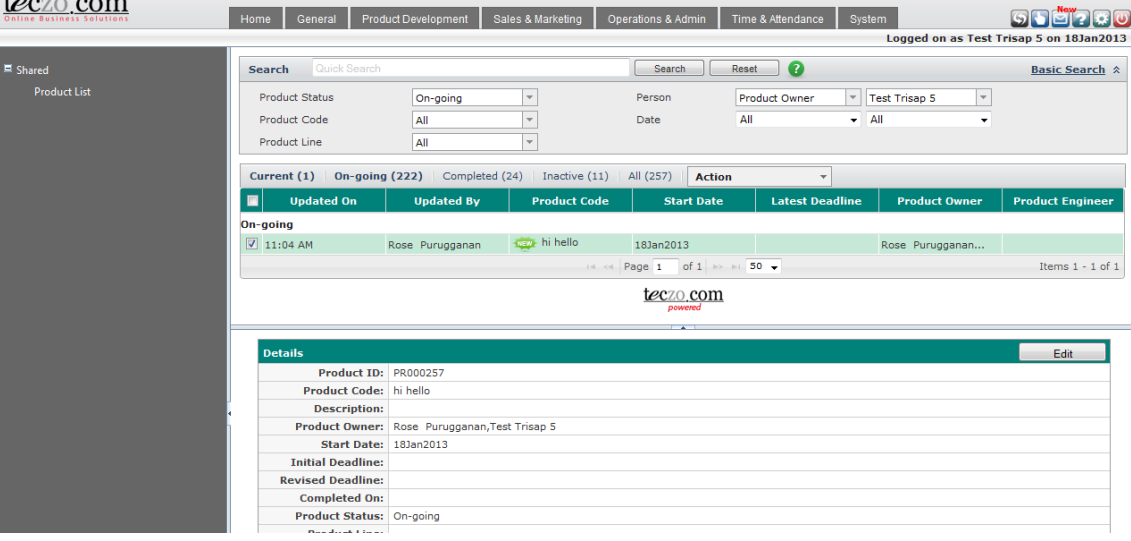

*Tip: You may filter the list through Advanced Search to see your owned products.*

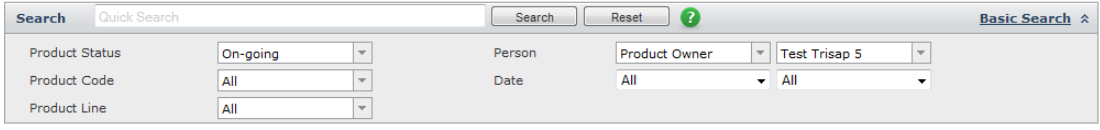

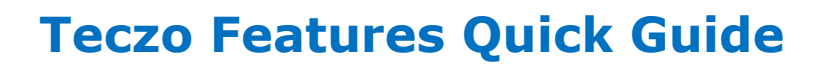

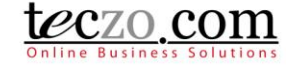

3. Click the Edit button to open the edit page.

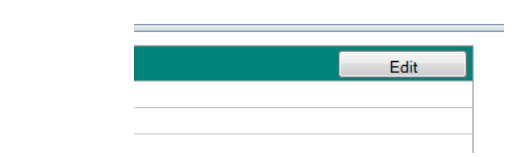

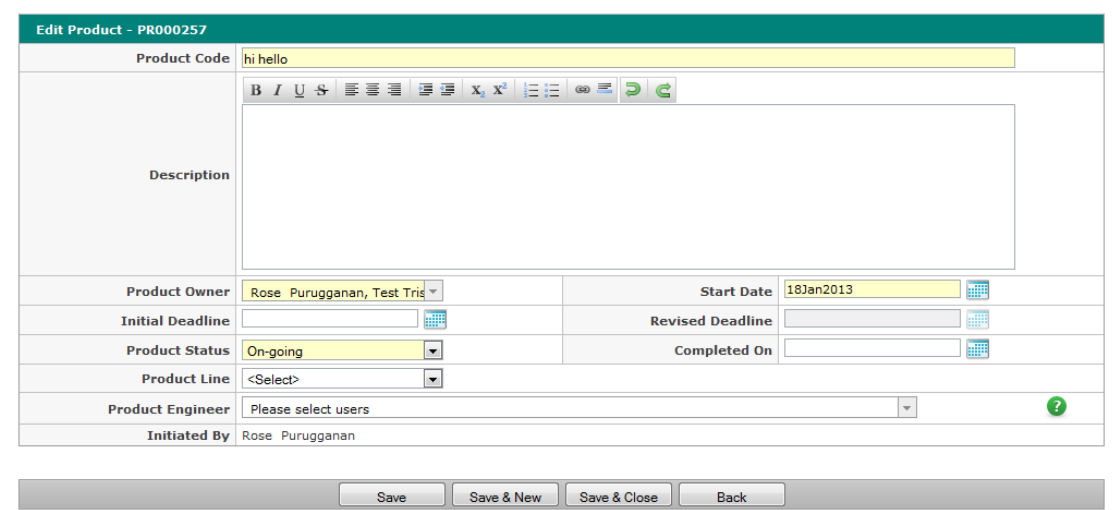

4. Locate the Product Line field and select a value to assign.

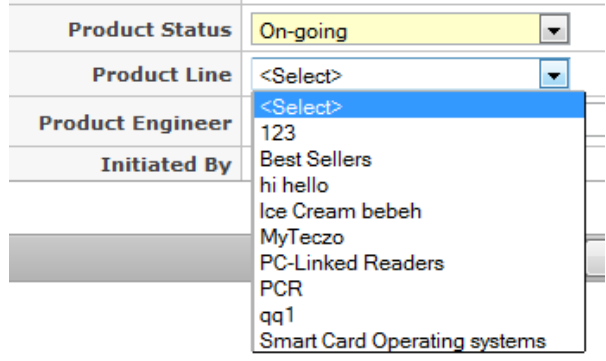

*Tip: Type the first character of the product to search the list.*

5. Click Save or Save & Close to link.

#### <span id="page-1-0"></span>**Selecting a Product in Various Modules (BT, PC, PD, QI and TS)**

1. Go to a module.

# **Teczo Features Quick Guide**

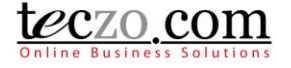

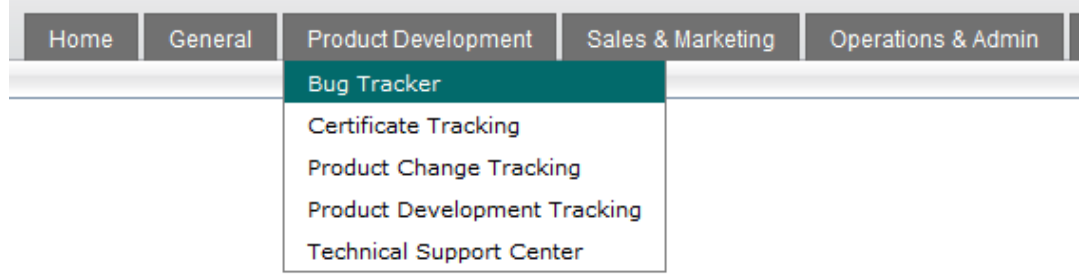

2. Select a record you own or moderate from the summary table.

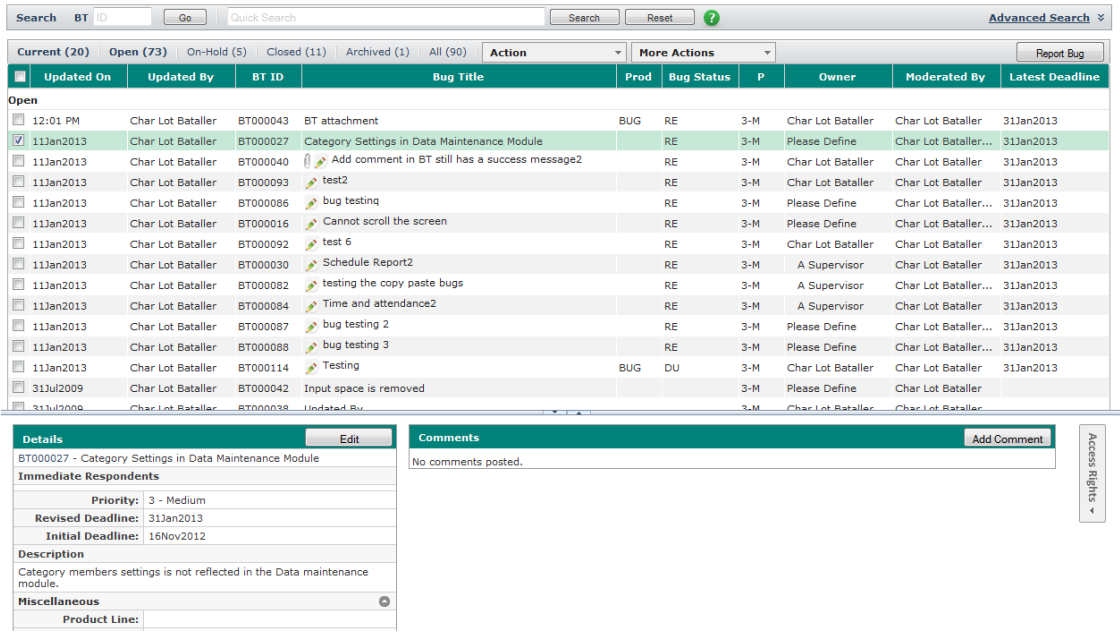

3. Click the Edit button to open the edit page.

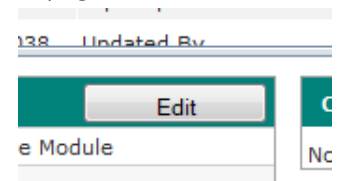

4. Locate the Product field and select a value.

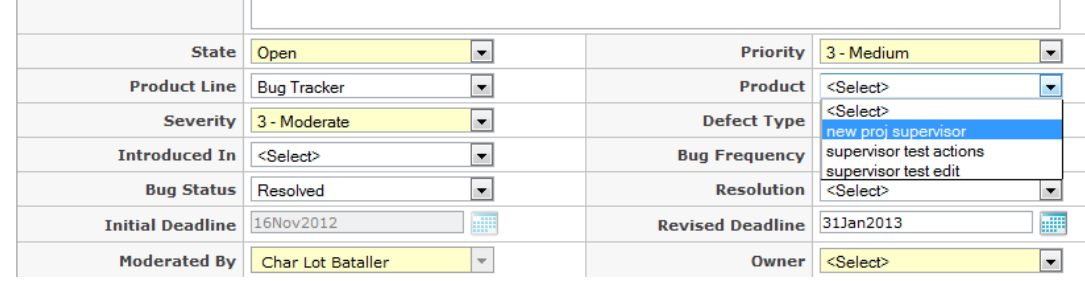

 $\overline{1}$ 

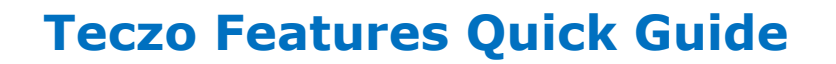

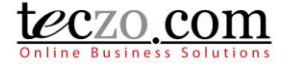

#### **Note: You must select a Product Line value first in order to be able to see linked Products**

5. Click Save, Save & New or Save & Close to update the record.